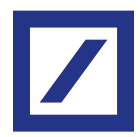

### **Instructions**

# New procedure for accessing db Interactive online banking.

The security standard which meets PSD2 directive.

Change your access credentials in a few simple steps. Changing them immediately is essential for ensuring the highest level of protection and transparency.

#### Before beginning, please ensure A you have:

- Your current access credentials (Client number, Client Code and PIN)
- $\bullet$ A computer/tablet with the Internet connection\*
- $\bullet$ A smartphone with the Internet connection
- $\bullet$ The current Hard Token, if available

#### Access Token choice Activation 1 | Access page Have you already changed login credentials? Visit the page of the online banking service for db No, I have not  $\rightarrow$ Yes, I have  $\rightarrow$ Interactive and select "No, I have not" to start the process for changing your credentials. Choose "Yes, I have" if you have already activated the new access mode with email and password. If you are a new customer make your first a 2 | Entering access credentials  $\times$ Login Client Number Client Code A A Enter your current access credentials: 7654321  $\sqrt{2}$ 3 8  $\overline{2}$  $\overline{4}$ PIN  $\bullet$  Client Number  $\mathbf{0}$  $\overline{9}$  $\overline{1}$  $\overline{7}$  $6\phantom{a}$ Client Code - PIN Login

\*Credentials can also be changed using only the tablet or smartphone via "La Mia Banca" app.

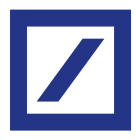

#### 3 | Token choice

To change your credentials, you must first select the new token: only one per user may be chosen.

#### A Soft Token

The Soft Token is a free application for smartphone, DB Secure Authenticator.

You can choose whether to download it now or at a later time in the process.

To continue, please select the "Proceed" button.

#### B I'll do it later C

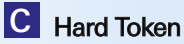

If you wish to change your credentials later, please tick the "Skip for now" box: you will be returned to the screen for entering your old access credentials. NB: a limited amount of time is available to complete the task. The last date for generating the new credentials is indicated on db Interactive.

Alternatively, you can opt for the Hard Token\* at a cost of €30. It is a portable electronic device and will be delivered to your home address. It is estimated that delivery will take between 2 and 16 weeks. To activate, select "If you want the Hard Token, click here" then continue reading on page 6.

**TANKAN Welcome Mario Rossi** Strengthen the security  $\triangleright$ of your online banking See how it works

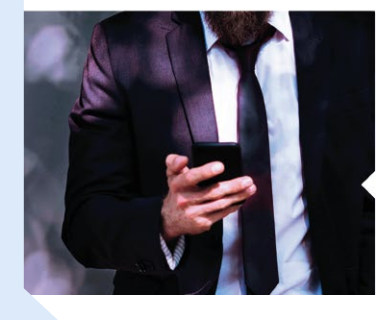

Activate the soft token: DB Secure Authenticator App You can download the App on your

smartphone now or later

Activate the app of your Soft Token or your smartphone is simple.<br>You can do it in a few steps

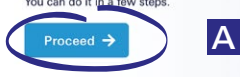

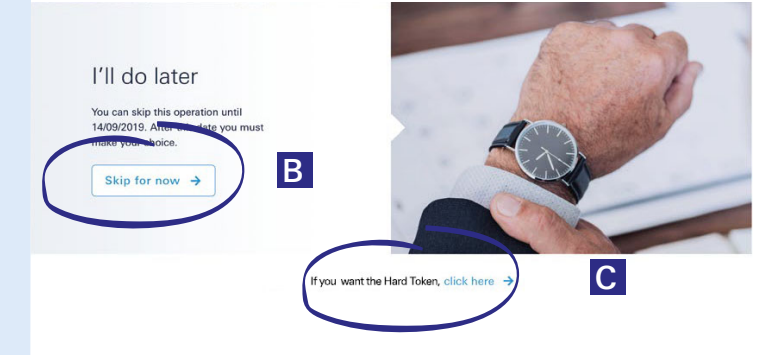

\* If the credentials are edited through the "La Mia Banca" app, you cannot choose the Hard Token.

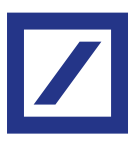

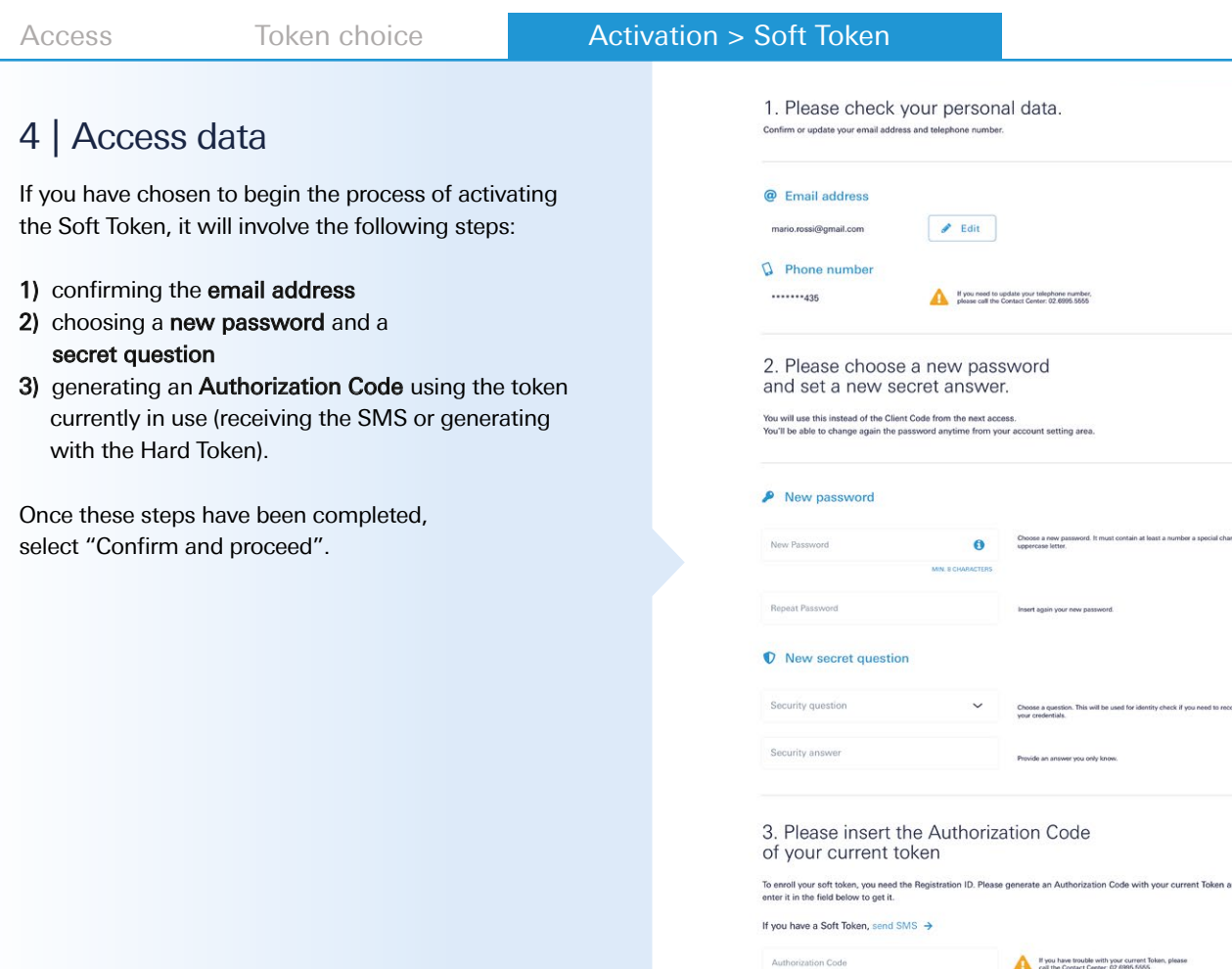

Activate your DB Secure Authenticator App

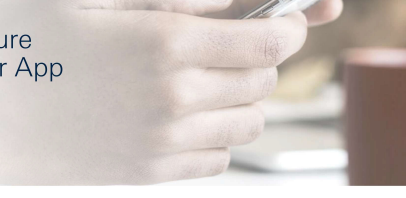

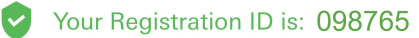

We sent it also at your email address: m\*\*\*\*\*\*\*\*\*i@gmail.com.

Download the DB Secure Authenticator app Download the DB Secure Authenticator App and activate with the Registration ID.

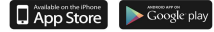

Once you have activated the application you will be able to login with your new credentials

Have you completed the DB Secure Authenticator App activation? Login with your new credentials.

### 5 | Registration ID

The Registration ID (in green) will automatically be generated. This Code will be required at a subsequent stage of the activation process. This code will also be sent to the email address indicated in step 4.

If you have not already done so, now is the time to download the "DB Secure Authenticator", App into your smartphone without closing the online banking page.

The next steps will be on the App itself. Once you have finished activating the App, click "Proceed" on this screen, then continue the process to change your credentials following step 10 of the instructions.

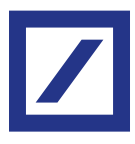

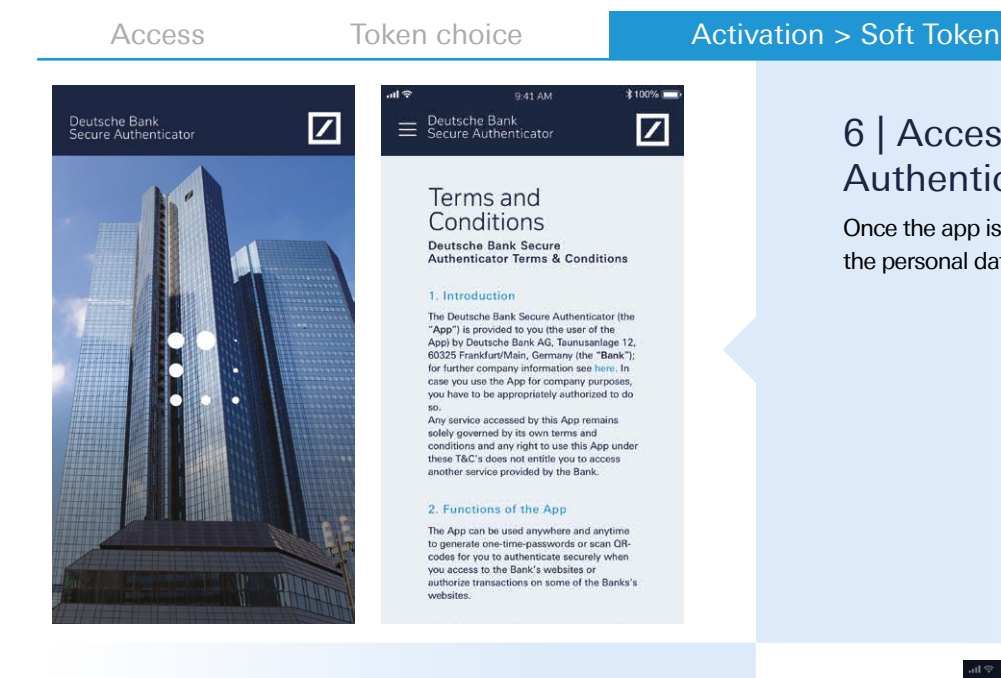

### 6 | Accessing the DB Secure Authenticator

Once the app is open, choose the language and accept the personal data processing policy.

#### 7 | Choosing the PIN

Create your 6-digit PIN (simple combinations such as 111111, 123456 will not be considered valid).

The PIN will be requested each time you open the application. Alternatively, biometric identification (e.g. Face ID, Touch ID) can be set.

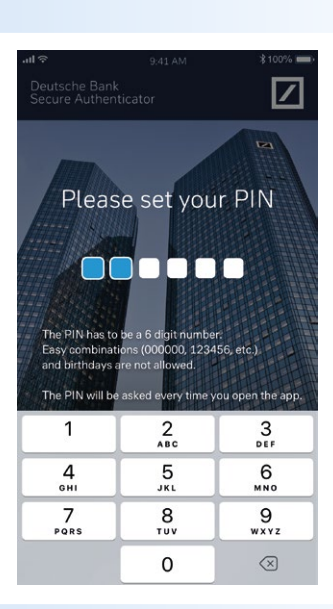

# 8 | Activation

Select "I have the Registration ID" and enter the code previously shown on db Interactive online banking which was also received at the email address given.

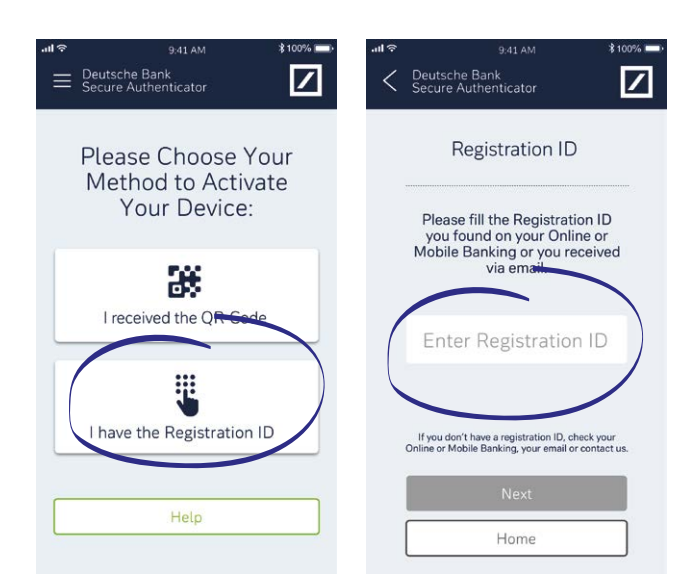

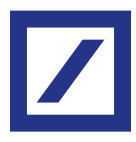

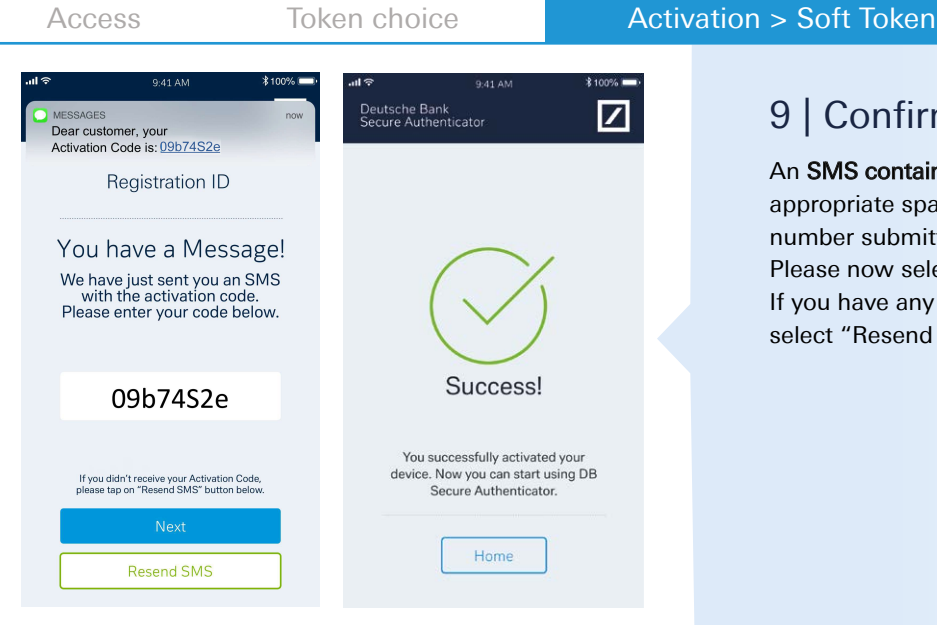

### 9 | Confirmation SMS

An SMS containing a code to be entered in the appropriate space in the App will be sent to the number submitted during registration. Please now select "Next".

If you have any problems with receiving the SMS, select "Resend SMS" to receive a new code.

### 10 | Recovery ID

Once you have completed the procedure on the application, you should return to the online banking page.

A screen summarising the credentials (username and password) will now be available along with the Recovery ID which must be kept: it will be needed if any issues should arise with your account.

Tick the box "I undersood and I stored my Recovery ID in a safe place".

Select "Login" to proceed with the login.

It is important to store<br>the Recovery ID in a safe place!

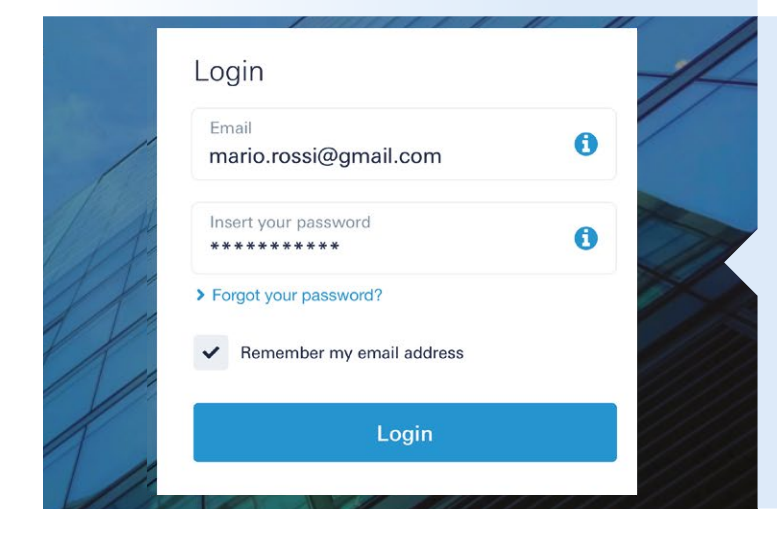

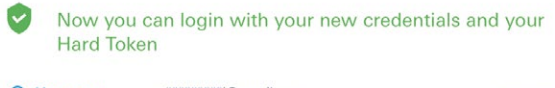

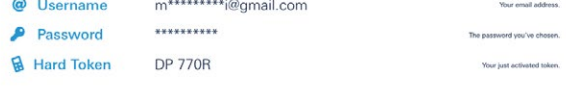

#### Please take note of your Recovery ID.

This code will be useful in case of problems with your Online or Mobile Banking account e keep it in a safe place, where you can easily find it in case of need

Here is your Recovery ID: yr475y39tu48

 $\sqrt{\phantom{a}}$  \* I've understood and stored my Recovery ID in a safe place

 $\mathbf{E}$  Copy

Login  $\rightarrow$ 

#### 11 | db Interactive

Welcome to db Interactive online banking: you can now access by entering your new credentials.

From now on, you can access both the personal account and the corporate account using the same online banking credentials.

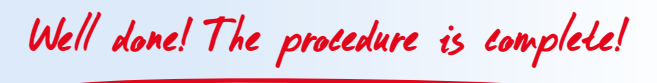

## If you opted for the Hard Token

Access Token choice **Activation > Hard Token** 

#### 4 | Delivery details and account for charging

If you chose the Hard Token, it will be delivered to the home address given. As a result, it is important to:

- Tick the box "I'm aware that the Hard Token has an activation cost of 30€". A
- Check to ensure the **personal details** in the online banking are correct.  $\overline{B}$
- Select the **current account** which the cost of the Hard Token will be charged to. C
- Generate an Authorization Code with the token currently being used (via SMS or generated with the Hard Token) and enter it in the appropriate space. D
- E

Select "Confirm and proceed".

The subsequent steps can only be completed once the new Hard Token has been received. Meanwhile, it is possible to acceed to the online banking clicking on "No, I have not" on the login page.

#### $\Omega$ Please check your shipping address and confirm your choice: A that the hard token has an activation cost of 30 $\epsilon$  \*  $\overline{\mathbf{v}}$ m aware that the delivery will take place within an estimated time of 2 to 16 weeks \* Mario Rossi Viale Europa, 26 Addre B ZIP Code 00144 Roma City **RM** Provinc If some data are wrong please go to the branch to request the update

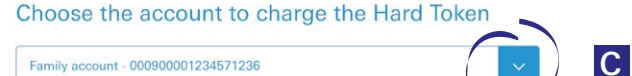

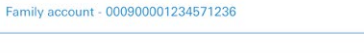

#### Insert the Authorization Code of your current token

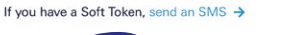

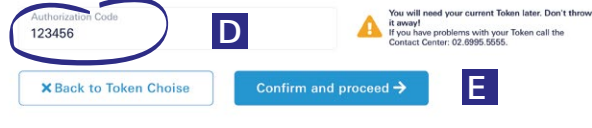

2. Please choose a new password and set a new secret answer.

If you have a Soft Token, send SMS →

m and proceed  $\rightarrow$ 

You will use this instead of the Client Code from the next access.<br>You'll be able to change again the password anytime from your account setting

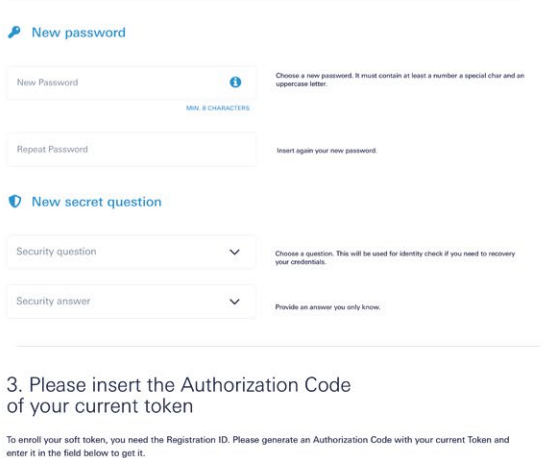

If you have trouble with your current Token, please

#### 5 | Personal information and security

If you have chosen to begin activating the Hard Token, the process involves the following steps:

- 1) confirming the email address
- 2) choosing a new password and a secret question
- 3) generating an Authorization Code using the token currently in use

Once you complete these steps, select "Confirm and proceed".

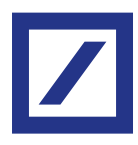

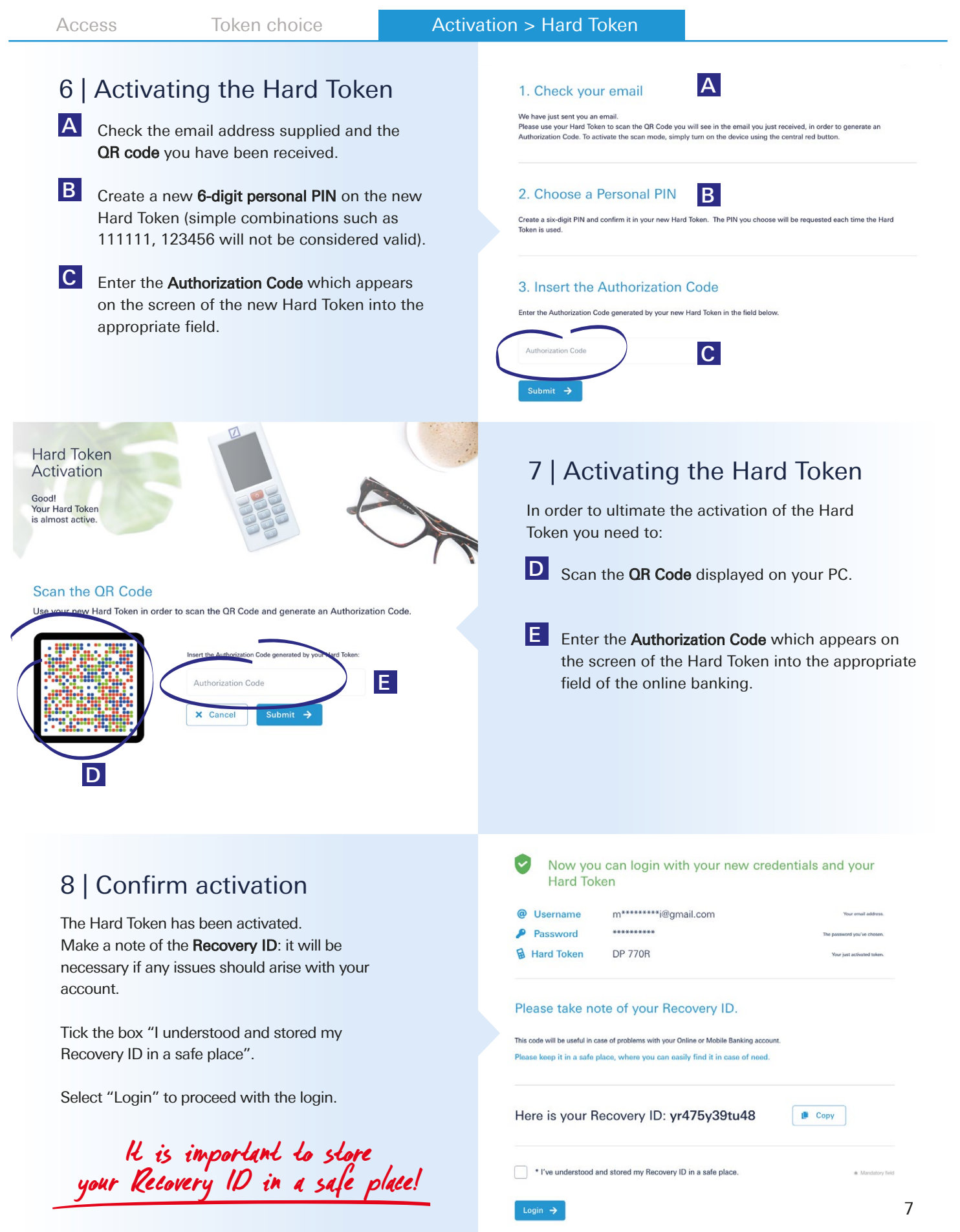

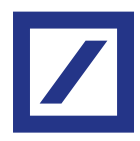

Access Token choice **Activation > Hard Token** 

### 9 | db Interactive

Welcome to db Interactive online banking: you can now access your account by entering your new credentials.

From now on, you can enter both your personal account and the corporate account using the same online banking credentials.

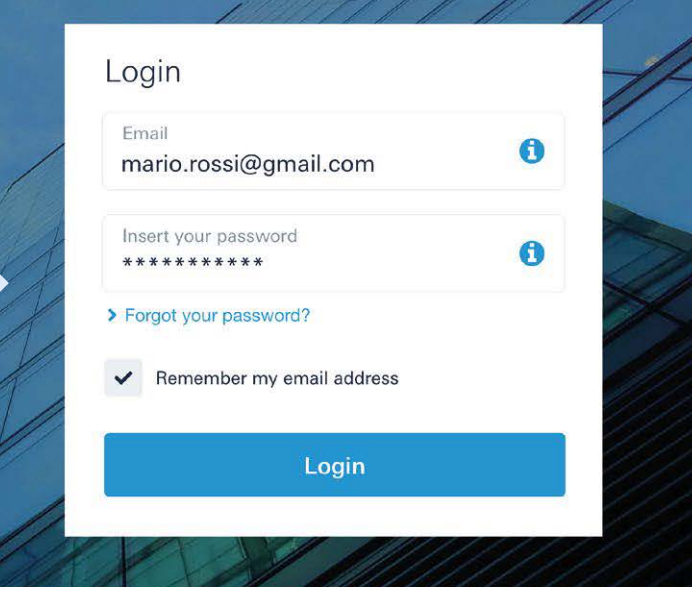

Well done! The procedure is complete!

For more information contact the helpdesk or visit the website https://www.deutsche-bank.it/psd2-modifica-accesso-dbinteractive.html

**Deutsche Bank SpA - Piazza del Calendario, 3 - 20126 Milano.**

Ph.02.4024.1-Fax:02.4024.2636. Certified e-mail: dbspa3@actaliscertymail.it - VAT:01340740156. Intermediaries Single Register n.D000027178 (servizi.ivass.it/RuirPubblica) under IVASS supervision